## **Guia de ingreso de Escritos por IOL (IURIX-Online)**

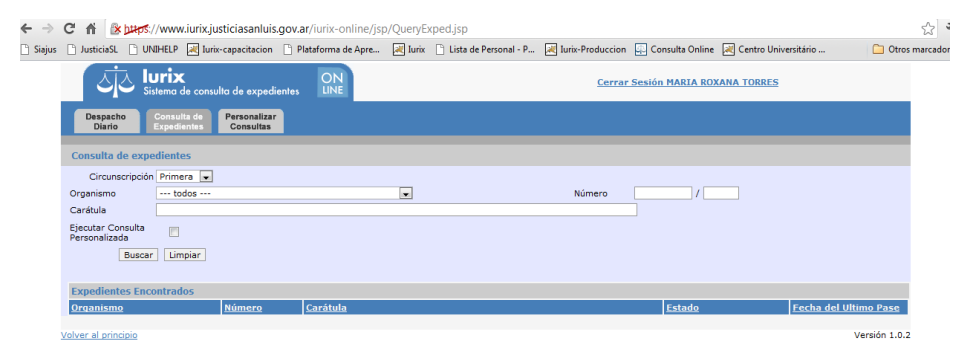

Una vez que ingresamos a la "Consulta de Expedientes" en IOL, procedemos a filtrar el expediente en cuestión.

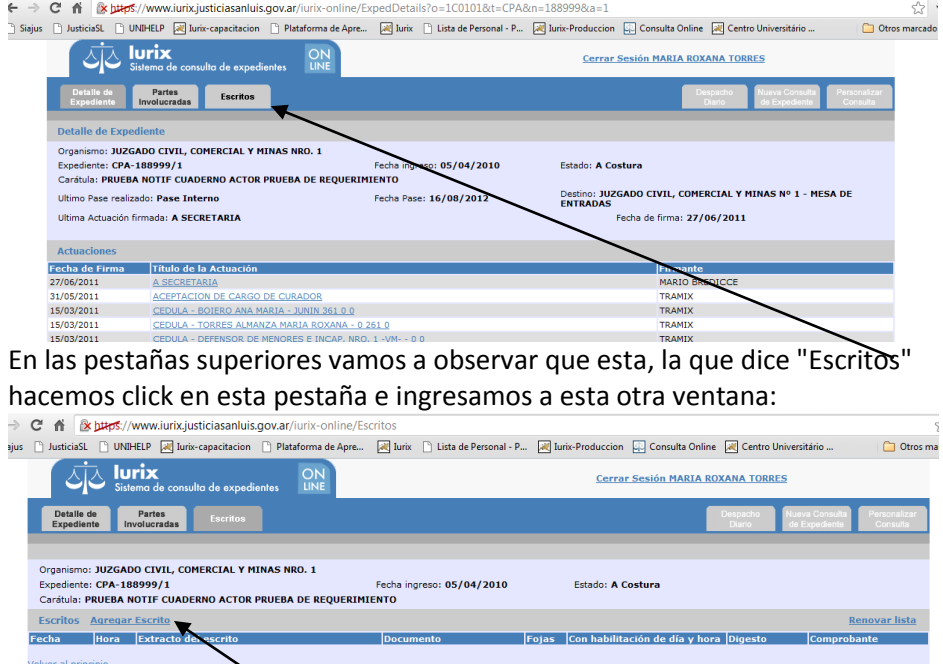

noten que en azul dice "Agregar escrito", hacemos click ahí.

Pueden darse dos situaciones:

 **1ra** es que nos salga una pantalla de error, al faltarnos algún complemento que para ello, procederemos a instalar o saltear el problema momentáneamente.

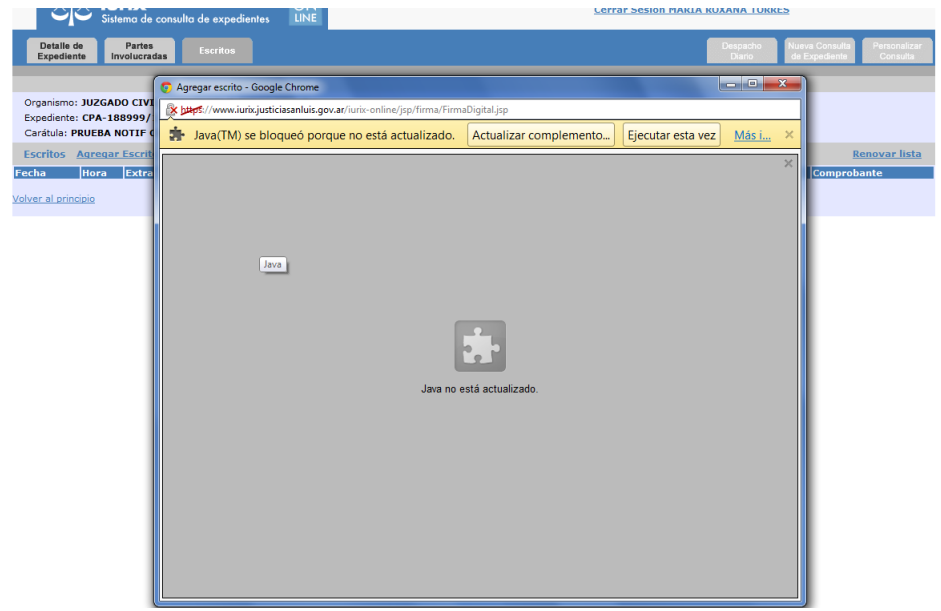

Para salir del paso rápido elegimos "Ejecutar esta vez" y seguimos con la pantalla de la **2da** situación.

 **2da** es que salga la pantalla correcta, debido a que tenemos todos los complementos instalados.

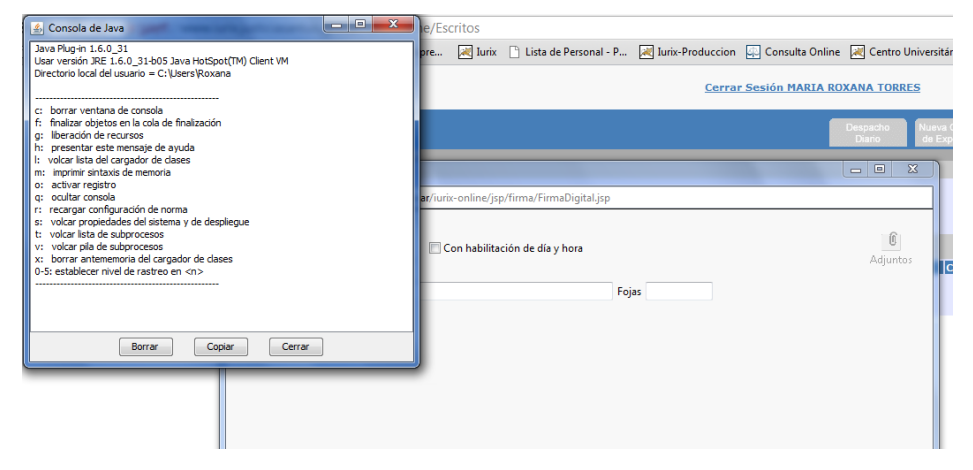

La pequeña ventana es un proceso de JAVA que utiliza la página que podemos minimizar y cuando terminemos la cerramos.

**Aclaración** : esta pequeña ventanita puede o no aparecer.

Una vez que minimizamos la pequeña ventanita, seguimos con la que realmente nos interesa. "Agregar Escrito"

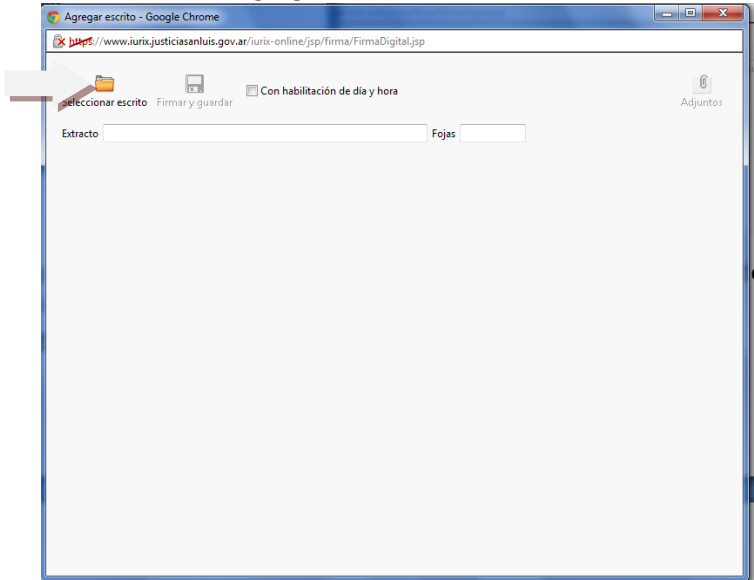

En "extracto"; va un pequeño título ilustrativo del escrito que vamos a subir. En "fojas"; la cantidad de hojas que tiene nuestro escrito.

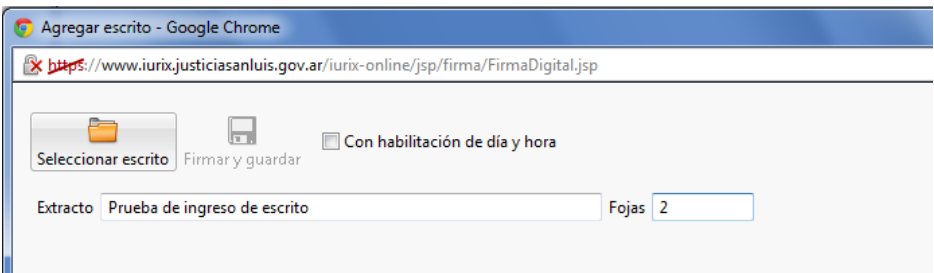

Una vez completado esto, vamos a la opción del icono(figura de forma de carpeta) que dice "Seleccionar Escrito", esta opción nos llevará a elegir de nuestra máquina el documento en WORD que hemos realizado.

Según el sistema operativo que tengan les abrirá la carpeta "Mis documentos" o como en mi caso, me abrió "Documentos".

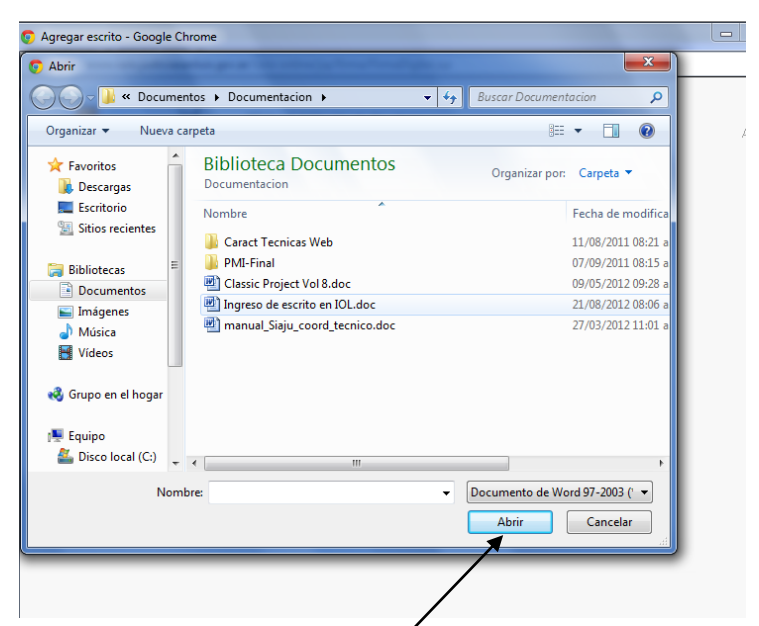

Mi documento a seleccionar va ser el que dice "Ingreso de escrito en IOL.doc" Aclaración: Para todos aquellos que cuenten con un OFFICE distinto al 2003, deben guardar los documentos con el tipo WORD 97-2003, esto se logra desde el "Guardar como..." de cualquier WORD.

El siguiente paso en "ABRIR".

Una vez que se abre deberemos ver como sale en la siguiente imagen:

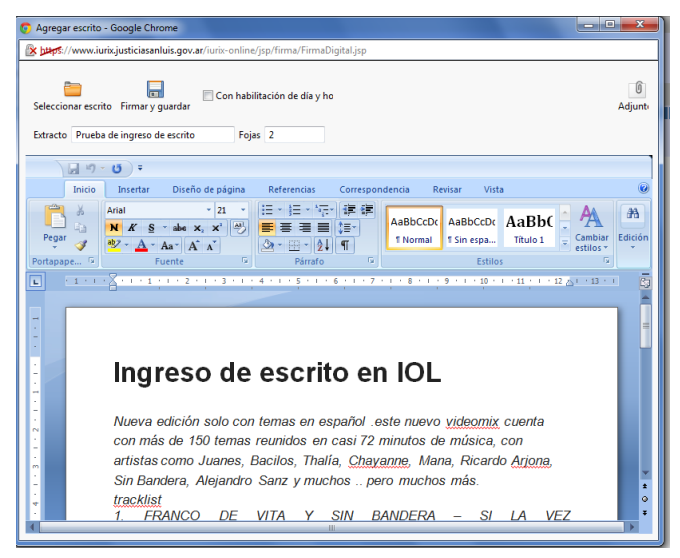

Una vez que visualizamos el texto del documento, allí también podemos hacer alguna modificación al escrito, si es que nos quedó algo pendiente, de lo contrario proseguimos con la opción de "Firmar y Guardar".

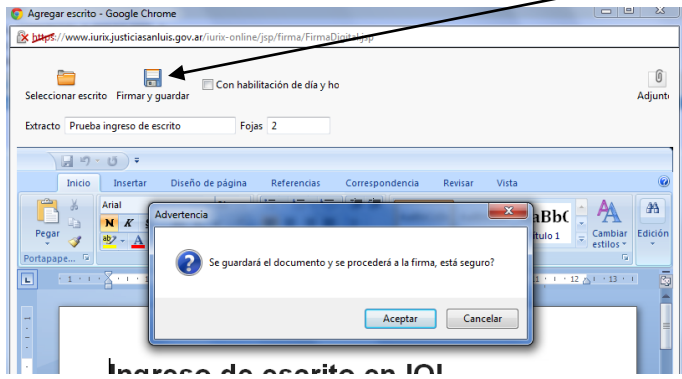

Nos saldrán las advertencias de que si estamos seguros...etc. las que aceptamos y luego la siguiente:

En esta pantalla seleccionaremos el certificado y procedemos a FIRMAR.

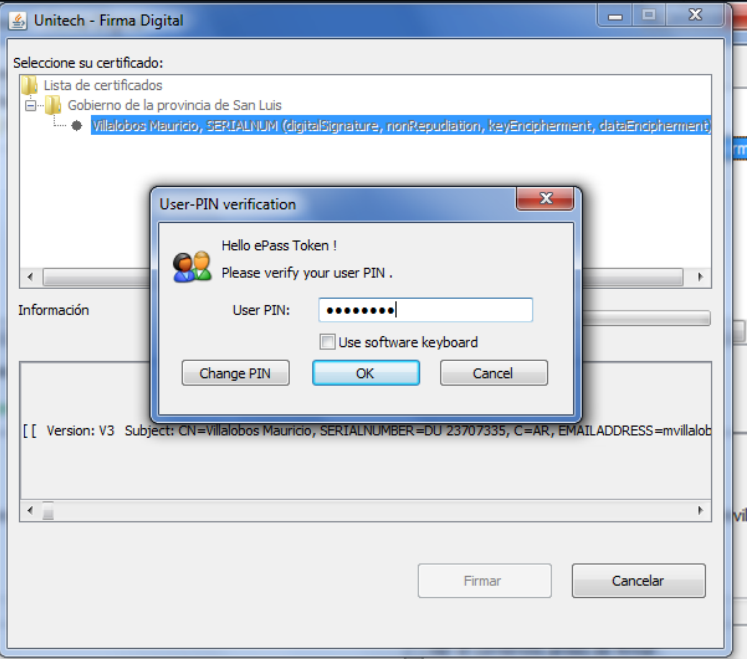

Nos pedirá nuestro PIN (la clave que le asignamos a nuestro token). Una vez que termine el proceso de firma, veremos la siguiente pantalla con el registro de nuestro escrito ingresado al expediente en cuestión.

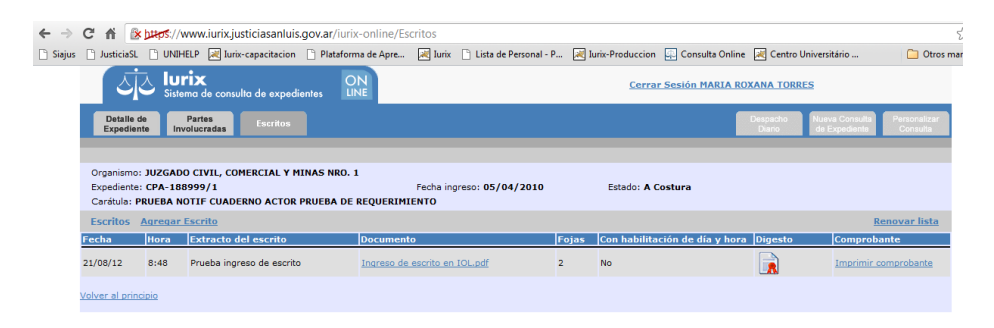

Podemos imprimir nuestro comprobante de ingreso desde la última columna, el cual se descargará en nuestra máquina, en mi caso como estoy utilizando CROME(el navegador) me lo descarga mostrándome en la parte inferior de la pantalla lo siguiente:

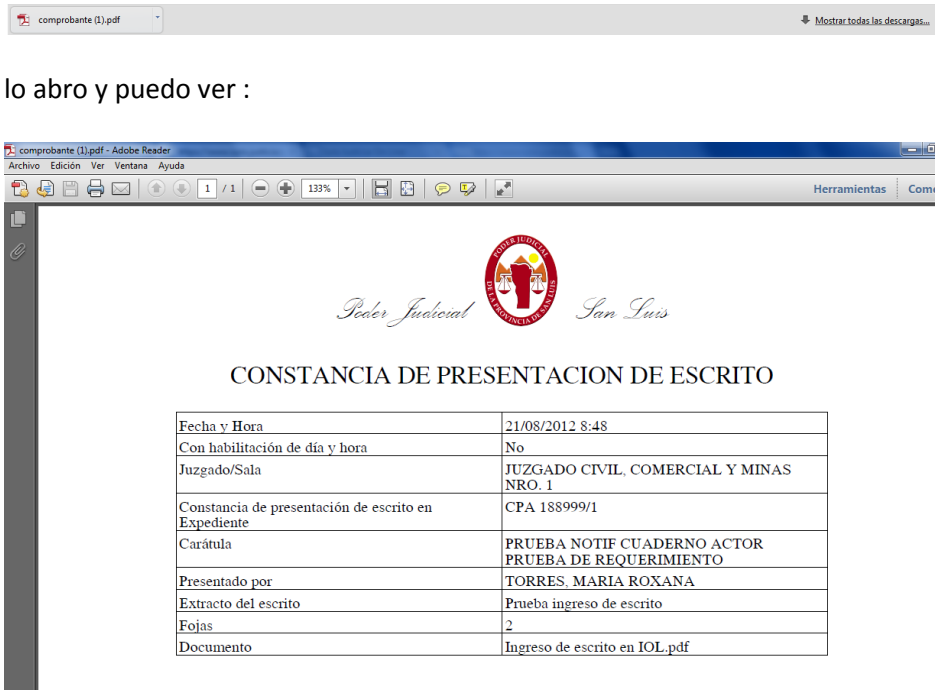